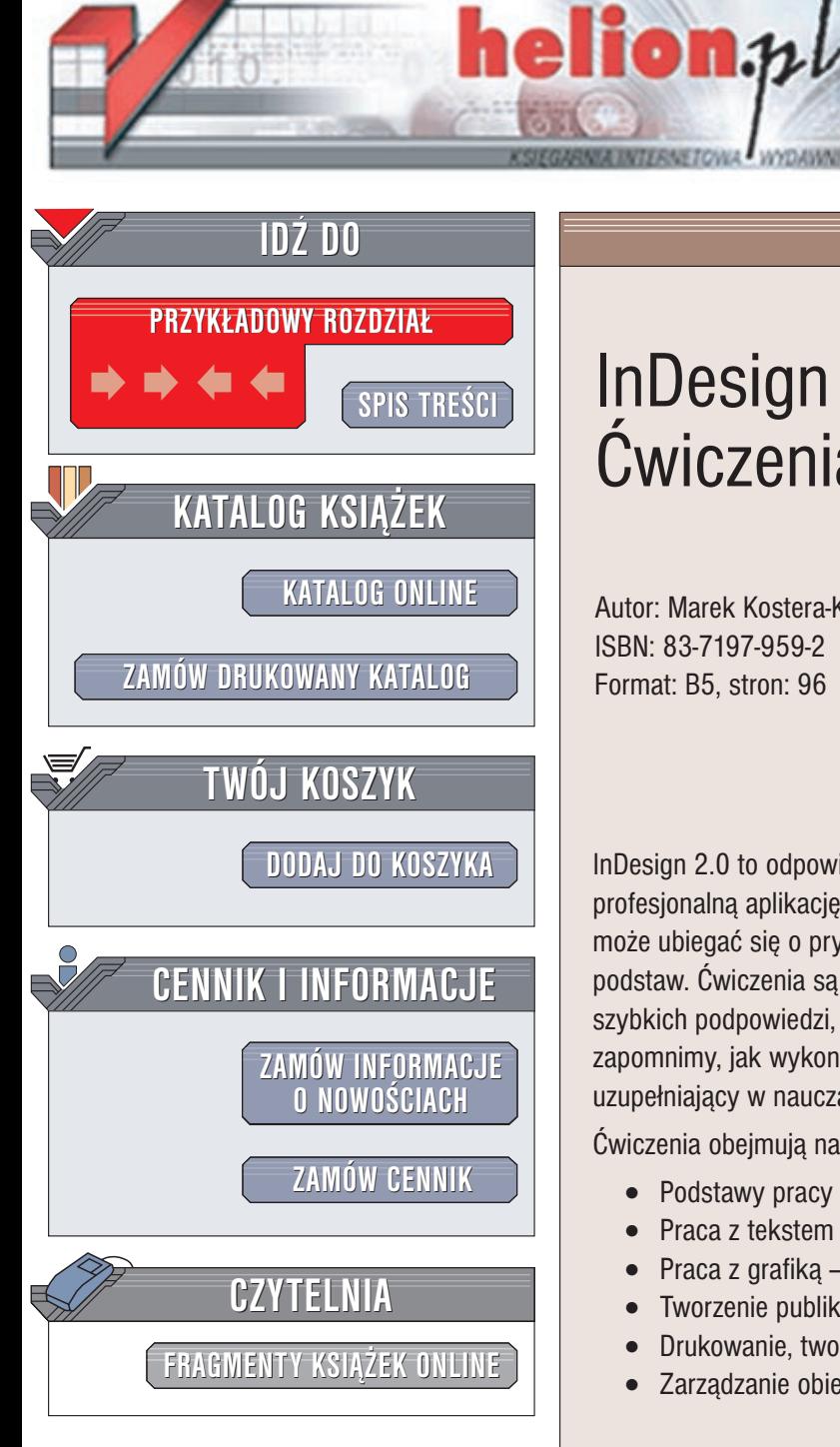

Wydawnictwo Helion ul. Chopina 6 44-100 Gliwice tel. (32)230-98-63 e-mail: [helion@helion.pl](mailto:helion@helion.pl)

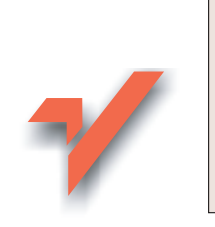

## InDesign 2.0 PL. Æwiczenia pratyczne

Autor: Marek Kostera-Kosterzewski ISBN: 83-7197-959-2 Format: B5, stron: 96

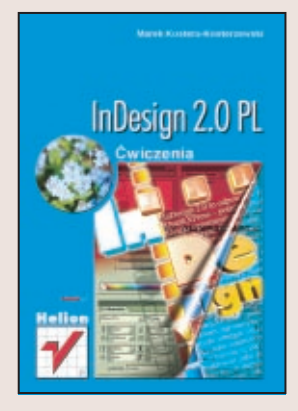

InDesign 2.0 to odpowiedź firmy Adobe na program QuarkXPress – potężną, profesjonalną aplikację DTP. Dzięki ogromnym możliwotciom nowa wersja InDesign może ubiegać się o prymat wtród programów do składu. Książka omawia program od podstaw. Ćwiczenia są tak skonstruowane, by można je było traktować jako źródło szybkich podpowiedzi, gdy np. w decydującym momencie pracy nad projektem zapomnimy, jak wykonuje się daną operację. Może ona również stanowić materiał uzupełniajacy w nauczaniu grafiki komputerowej.

Ćwiczenia obejmują następujące zagadnienia:

- Podstawy pracy z InDesign 2.0 interfejs programu, ustawienia strony
- Praca z tekstem ramki, edycjê, formatowanie
- Praca z grafika ramki, rysowanie, łaczenie z tekstem
- Tworzenie publikacji wielostronicowych
- Drukowanie, tworzenie plików PDF i HTML
- Zarządzanie obiektami

# **Spis treści**

<span id="page-1-0"></span>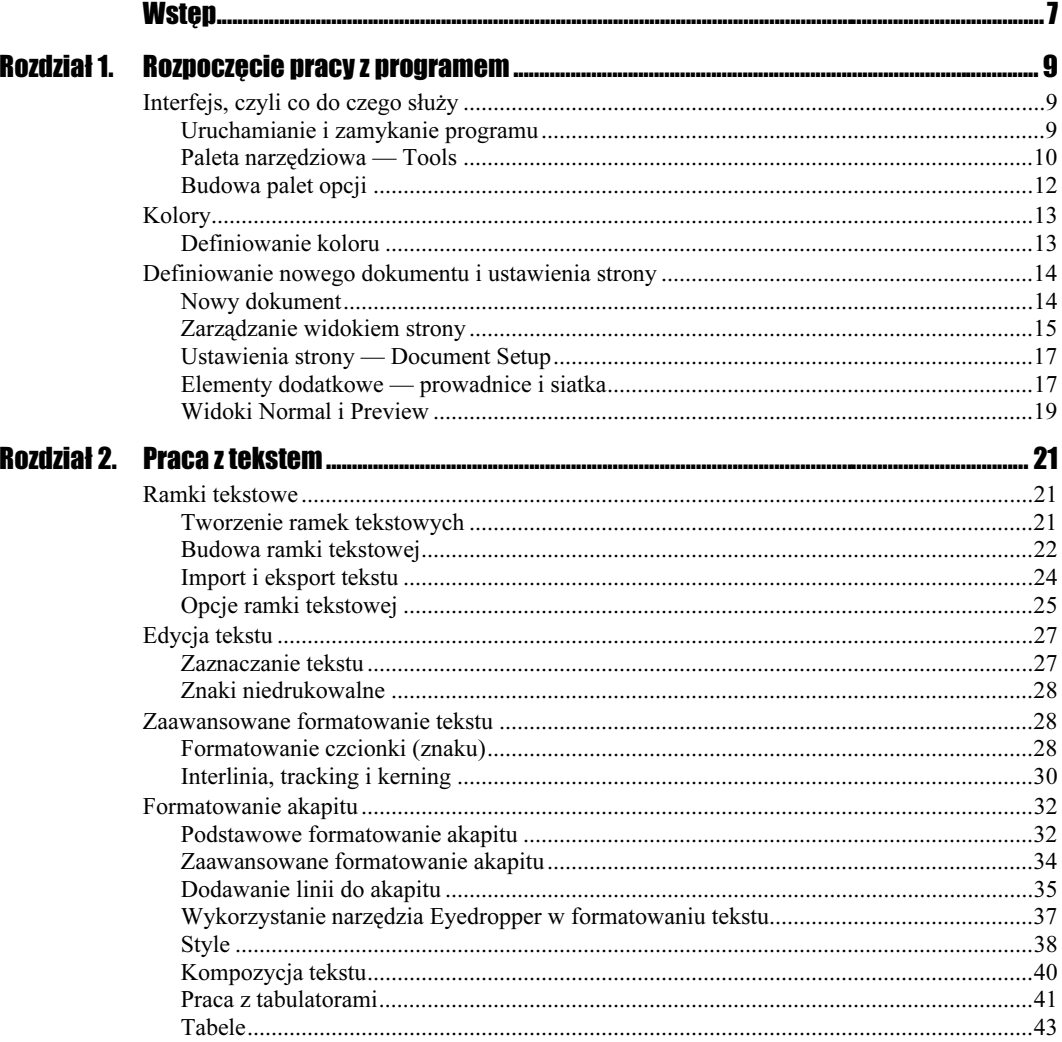

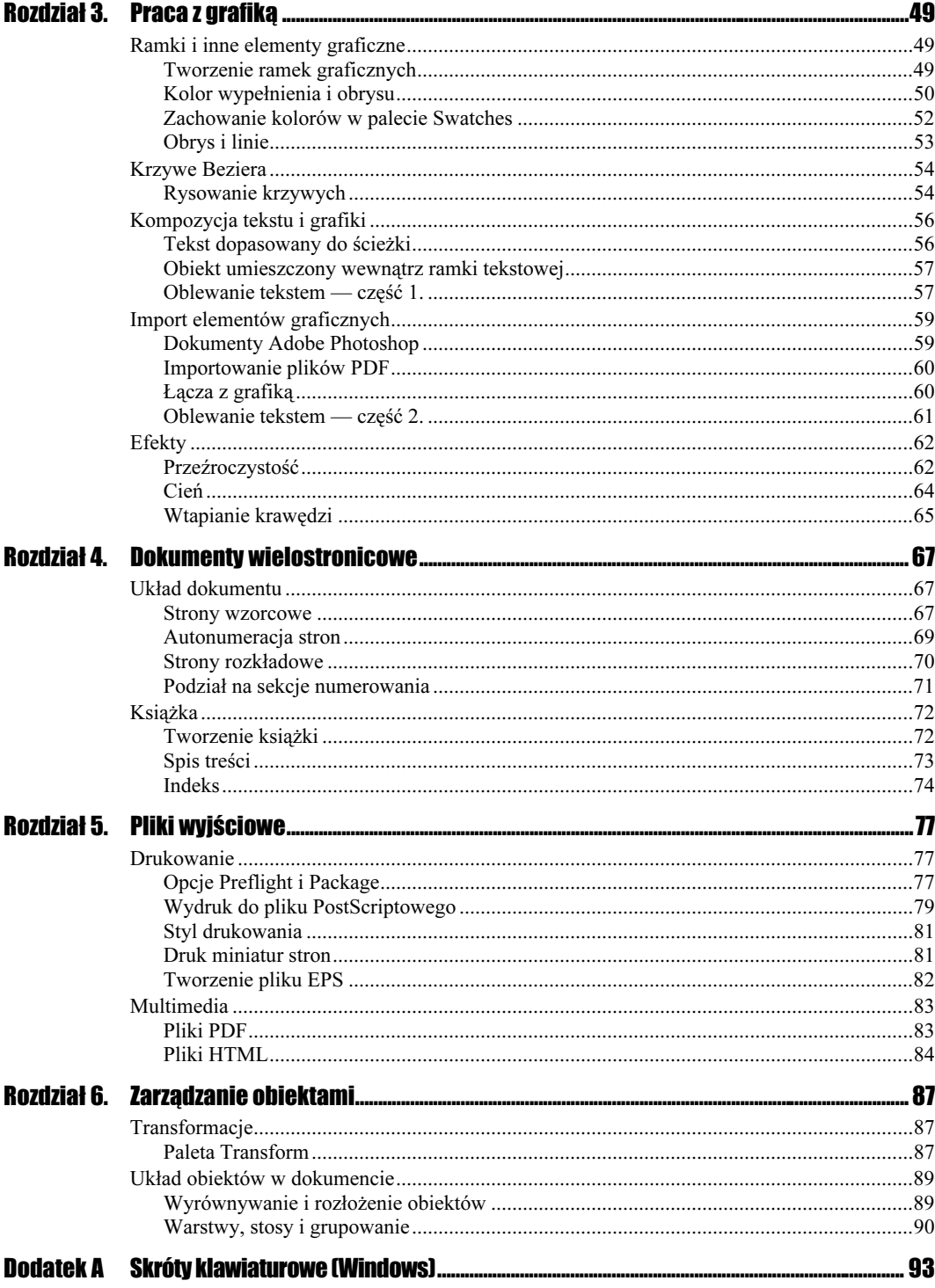

## <span id="page-3-0"></span>Rozdział 1. Rozpoczęcie pracy z programem

## Interfejs, czyli co do czego służy

Interfejsem będziemy nazywać wszystkie elementy programu, które pozwalają użytkownikowi komunikować się z aplikacją poprzez wykorzystanie jej narzędzi, palet opcji i poleceń z menu tekstowego.

## Uruchamianie i zamykanie programu

#### $C$ wiczenie 11. –  $\bullet$

Program możesz uruchomić na dwa sposoby standardowe dla programów pracujących w systemie operacyjnym Windows.

1. Jeśli utworzyłeś wcześniej ikonę skrótu na pulpicie, to wystarczy, że dwukrotnie klikniesz jej symbol. Drugi sposób to wybranie z paska systemowego polecenia tart|Programy|Adobe InDesign 2. Wynikiem działania obydwu sposobów będzie uruchomienie programu (rysunek 1.1). Na samej górze okna znajduje się pasek opcji menu tekstowego, nazywany też menu głównym. Z niego będziesz wybierał polecenia kierujące pracą programu, a także sposobem wyświetlania poszczególnych części programu na ekranie monitora. Po prawej stronie okna znajduje się szereg opcji umieszczonych w paletach, które można swobodnie przemieszczać. Palety takie nazywamy paletami pływającymi. Ostatnim elementem widocznym po uruchomieniu programu jest paleta narzędziowa, która domyślnie znajduje się z lewej strony, ale — podobnie jak w przypadku palet pływających — możliwe jest dowolne jej przemieszczanie.

W palecie tej znajdują się narzędzia umożliwiające tworzenie dokumentów oraz funkcje sterujące określaniem kolorów i widokiem wyświetlania. Więcej o tych elementach dowiesz się na kolejnych stronach.

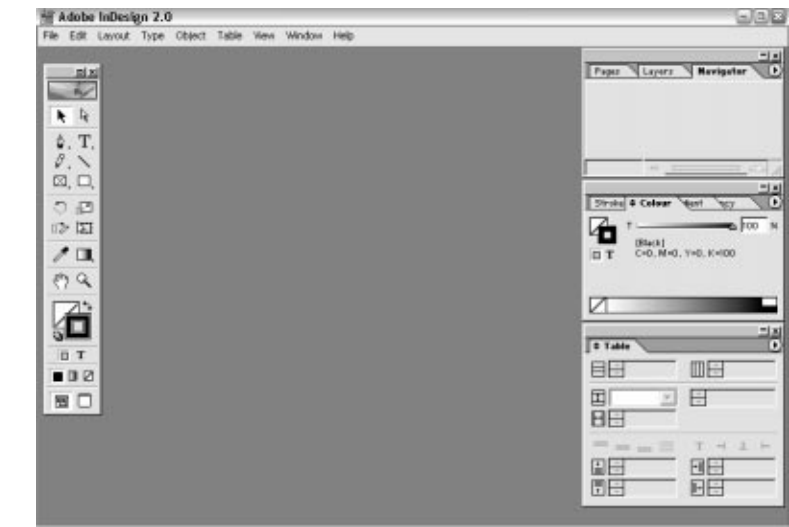

2. Aby zamknąć program, wybierz z menu głównego aplikacji polecenie File|Exit. Możesz także wybrać polecenie zamknięcia programu za pomocą skrótu klawiaturowego Ctrl+Q. Ostatnim sposobem na szybkie opuszczenie programu jest kliknięcie ikony przycisku oznaczonego małym x w prawym górnym narożniku okna programu.

## Paleta narzędziowa — Tools

#### **Ćwiczenie 1.2.**  $\rightarrow$   $\circ$   $\circ$   $\rightarrow$

Jest to chyba najważniejsza paleta programu. Zostały w niej umieszczone narzędzia, którymi będziesz kreował wirtualny skład, rysując, kreśląc, dokonując transformacji i tworząc bloki tekstowe. Na początek dowiesz się, jak przybornika narzędziowego możesz pozbyć się z ekranu i skąd go wziąć.

**1.** Naprowadź kursor na symbol  $x$  w prawym górnym rogu palety i kliknij go. Paleta zostanie usunięta z okna programu.

Teraz kolej na przywrócenie palety do stanu używalności.

- 1. W tym celu wybierz polecenie *Window* Tools. Paleta powinna z powrotem pojawić się na ekranie.
- 2. Obok (po lewej stronie) ikony wyłączającej paletę narzędziową umieszczony jest jeszcze jeden tajemniczy przycisk. Kliknij go. Paleta zmieni swój wygląd tak, że wszystkie narzędzia zostaną umieszczone w pionie w jednej kolumnie. Kliknij ponownie symbol prostokąta, a paleta zostanie przekonwertowana do postaci poziomej. Kolejne kliknięcie symbolu przywraca palecie jej domyślny wygląd.

Wybór wyglądu palety narzędziowej pozostawiam Tobie, Czytelniku. Nie musisz dokonywać tego wyboru teraz. Po pewnym czasie pracy z programem przekonasz się, które ustawienia są dla Ciebie najbardziej odpowiednie i wygodne.

Rysunek 1.1. Okno programu Na rysunku 1.2 przedstawiona została paleta narzędziowa w podstawowej formie. Użytkownicy programu Adobe Illustrator w InDesign 2 będą czuli się jak ryba w wodzie. Paleta narzędziowa tylko nieznacznie różni się od tej z Illustratora. Jednym z ważniejszych, a na pewno najczęściej używanych narzędzi jest czarna strzałka, czyli narzędzie Selection (1) służące do zaznaczania i przemieszczania poszczególnych elementów składu. Obok znajduje się biała strzałka — narzędzie Direct Selection spełniające specyficzne zadania zaznaczeń bezpośrednich.

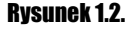

Paleta Tools

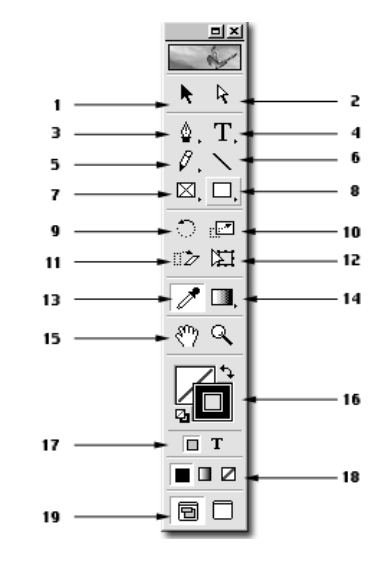

Narzędzie Pen (3) służy do tworzenia obiektów o dowolnych kształtach. Spokrewnione z nim, gdyż także służące do rysowania, są narzędzia Pencil (5) i Line (6). Obok narzędzia Pen znajduje się narzędzie tekstowe — Type (4). Poniżej narzędzi Line i Pencil w palecie znajdują się dwa narzędzia wyglądające podobnie, ale pełniące nieco inne funkcje. Narzędzie Rectangle (8) tworzy zwykłe, ozdobne obiekty prostokątne. Natomiast sąsiadujące z nim narzędzie Rectangle Frame (7) tworzy ramki graficzne służące do przechowywania importowanych elementów graficznych.

Kolejne narzędzia należą do grupy narzędzi transformacji — Rotate (9), Scale (10), Shear (11) i Free Transform (12). Więcej o ich zastosowaniu dowiesz się z kolejnych ćwiczeń.

Narzędzie Eyedropper (13) służy do próbkowania kolorów oraz atrybutów tekstu. Po prawej stronie kroplomierza znajduje się narzędzie Gradient (14) służące do nakładania wielokolorowego wypełnienia na obiekty. Poniżej znajdują się dwa narzędzia służące do kontroli widoku dokumentu (15), czyli Hand i Zoom.

Kolejną osobną sekcję w palecie Tools tworzy zestaw operatorów do zarządzania kolorem (16). Poniżej znajduje się opcja wyboru trybu działania opcji kolorystycznych (17). Kolejna sekcja ikon (18) określa typ wypełnienia dla edytowanego obiektu.

Na samym dole palety znajdują się dwa przełączniki pomiędzy widokami w trybie Normal View Mode i Preview Mode (19).

Niektóre ikony narzędzi w palecie Tools posiadają małe trójkątne symbole w prawym dolnym narożniku. Symbol oznacza, że dane narzędzie jest pierwszym z grupy narzędzi, do których można uzyskać dostęp poprzez dłuższe przytrzymanie wciśniętego lewego przycisku myszy nad symbolem.

Paleta Tools posiada jeszcze jeden przycisk "ukryty" w kolorowej ikonie programu (to ten stylowy motylek).

**3.** Kliknij ikonę, a uzyskasz dostęp do zasobów sieciowych WWW łącząc się z Adobe Online.

### Budowa palet opcji

Po prawej stronie ekranu umieszczone zostały pływające palety, które są uzupełnieniem dla narzędzi w palecie Tools. W tym ćwiczeniu spróbujemy omówić budowę takiej palety.

#### $Éwiczenie 1.3...$

1. Ustaw się kursorem nad kolorowym pasku u góry palety i przeciągnij paletę Navigator na środek okna programu. Właśnie ta właściwość powoduje, że palety programów Adobe nazywane są "pływającymi".

Jak zapewne zauważyłeś, w palecie, którą przesunąłeś (rysunek 1.3), znajdują się jeszcze dwie zakładki (1). W ten sposób program pokazuje, ile palet funkcyjnych jest zgrupowanych w jednej palecie pływającej.

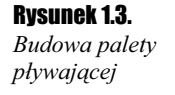

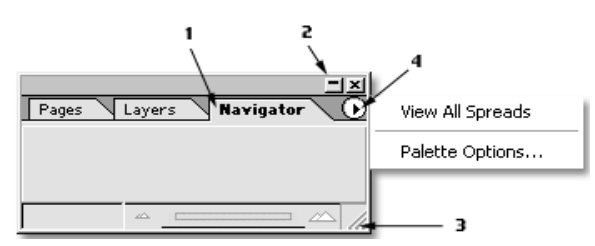

- 2. Kliknij dowolną zakładkę, a automatycznie uaktywnisz nową paletę.
- 3. W prawym górnym rogu palety znajdują się dwie ikony (2). Kliknij pierwszą z lewej. Paleta zostanie zminimalizowana tak, aby zajmowała na ekranie jak najmniej miejsca. Opcja ta jest szczególnie użyteczna, gdy podczas pracy nad dokumentem masz uaktywnionych wiele palet i zaczynają one przeszkadzać. Druga ikona o kształcie małego znaku x powoduje całkowite wyłączenie palety (lub grupy palet). Kliknij ikonę. W jaki sposób powrócić do pracy z paletą? Z menu głównego programu wybierz polecenie Window|Navigator.

Prawie każdą paletę możesz dowolnie przekształcać, czyli zmieniać jej rozmiar.

4. Naprowadź kursor na prawy, dolny narożnik palety (3) i z wciśniętym lewym przyciskiem myszy przeciągnij go w inne miejsce. Podczas transformacji cały czas możesz obserwować, jak paleta będzie wyglądać.

π

Zgrupowane palety możesz w każdej chwili rozdzielić.

1. Złap za zakładkę palety Navigator i przeciągnij ją poza obszar dotychczasowej palety. Zanim zwolnisz przycisk myszy, powinieneś widzieć obrys palety, którą przemieszczasz. Po zwolnieniu przycisku otrzymasz pojedynczą paletę. W identyczny sposób możesz dołączyć paletę do innych, zgrupowanych palet.

Większość palet posiada swoje własne menu podręczne (4), nazywane także opcjami palety (Palette Options).

2. Kliknij symbol czarnego trójkąta w okręgu, a z boku palety zostanie wyświetlone menu dodatkowych opcji.

## **Kolory**

### Definiowanie koloru

#### $6$ wiczenie 1.4.  $\rightarrow$   $65$

- 1. Znajdź paletę Color i kliknij jej zakładkę, aby uaktywnić paletę.
- 2. Kliknij czarny trójkąt i z menu podręcznego wybierz model kolorów CMYK. Jest to model używany przy pracy z materiałem, który w przyszłości będzie drukowany w drukarni. Wynikiem zmiany modelu kolorystycznego będzie także zmiana wyglądu palety (rysunek 1.4).

#### Rysunek 1.4.

Paleta Color i fragment palety Tools

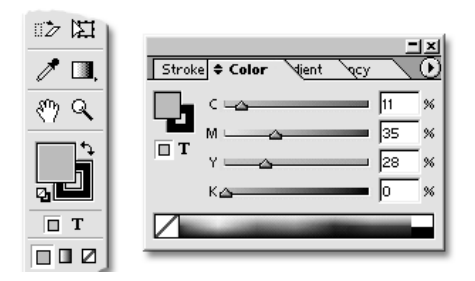

**3.** Główną częścią palety *Color* jest oczywiście ta, gdzie definiujemy kolor. Kolor możesz określić (wybrać) na kilka sposobów. Na dole palety znajduje się kolorowy pasek spektrum kolorów. Ustaw się kursorem na pasku — kursor przybierze postać próbnika kolorów. Teraz wystarczy, że klikniesz w miejscu, z którego chcesz pobrać kolor. Innym sposobem określenia barwy jest wykorzystanie suwaków przy literach CMYK. Jeśli znasz poszczególne składowe barwy, to najszybszym sposobem będzie wpisanie ich w pola ze znakiem %.

Definiowana barwa będzie wyświetlana przez program w jednym z kwadratowych symbolów znajdujących się z lewej strony palety. Każdy kwadrat określa inne parametry wypełnienia definiowanym kolorem. Kliknij kwadrat znajdujący się pod spodem. Zmieni on swoje położenie i zacznie być aktywny. Co zatem owe kwadraty oznaczają? Kwadrat wypełniony

symbolizuje kolor wypełnienia dla danego obiektu. Kwadrat z otworem określa nadawanie koloru dla obrysu obiektów. Dodatkowo poniżej znajdują się jeszcze dwa symbole, które mają ścisły związek z wyborem opcji wypełnienia kolorem. Otóż w InDesign pracujemy zarówno z tekstem, jak i z grafiką ilustracyjną. Domyślnie w palecie Color aktywna jest opcja wypełnienia kolorem obiektów ilustracyjnych (ozdobnych). Kliknij symbol z literą T. Paleta zmieni nieco swój wygląd (rysunek 1.5). Zamiast kwadratów zobaczysz symbole określające tryb pracy z tekstem. Zwróć uwagę na paletę Tools. Zmiany w palecie Color automatycznie są uaktualniane w palecie Tools i na odwrót.

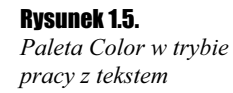

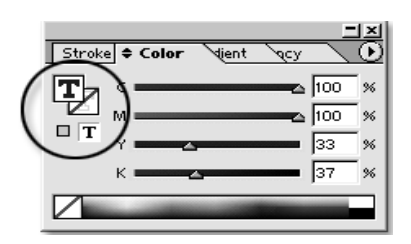

## Definiowanie nowego dokumentu i ustawienia strony

## Nowy dokument

#### Ćwiczenie 1.5.

Okno New

Aby móc pracować z programem, musisz utworzyć nowy dokument.

1. W tym celu wybierz z menu głównego polecenie File|New Document. Możesz także przyspieszyć sobie tę operację za pomocą skrótu klawiaturowego Ctrl+N. Efektem tej czynności będzie pojawienie się okna New Document (rysunek 1.6).

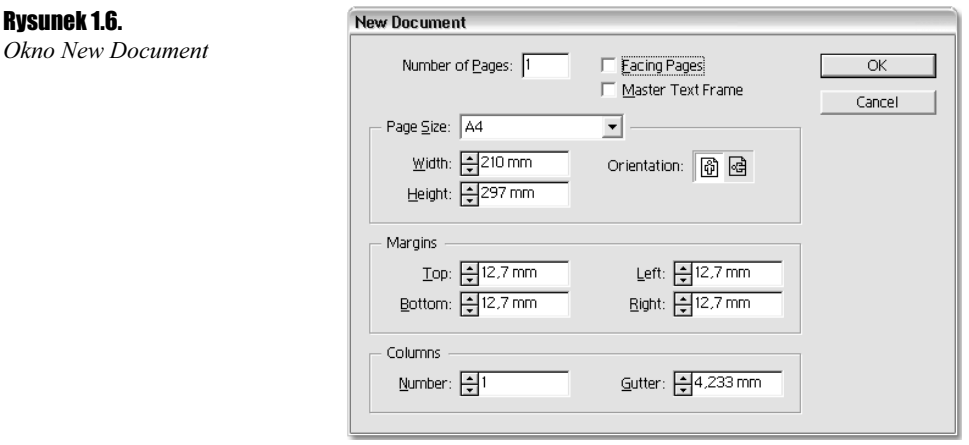

- 2. W polu Number of Pages możesz określić ilość stron nowo tworzonego dokumentu. Na początek pozostaw tu wartość 1.
- **3.** Obok po prawej stronie znajdują się dwie opcje. Pierwsza (*Facing Pages*) określa wyświetlanie stron rozkładowych. Przy pracy z dokumentem jednostronnym (np. plakat) opcja ta powinna być wyłączona. Druga opcja (Master Text Frame) użyteczna jest przy pracy z tekstowymi dokumentami wielostronicowymi (np. książki), gdyż tworzy ona automatyczną ramkę tekstową z rozmiarem określonym przez ustawienie wartości marginesów strony, które to możesz definiować w sekcji Margins okna New Document.
- 4. W sekcji Page Size wybierasz rozmiar strony dokumentu. W tym celu kliknij ikonę listy rozwijanej, z której możesz wybrać gotowy format (np. A3), lub wprowadź odpowiednie wartości w polach Width i Height. Po prawej stronie znajduje się opcja Orientation, gdzie wybierasz, czy strona ma być ułożona pionowo, czy poziomo.
- **5.** Na samym dole okna znajduje się ostatnia sekcja Columns. Określasz w niej podział ramki tekstowej na kolumny (szpalty). W polu Gutter należy wpisać wartość odstępu pomiędzy poszczególnymi szpaltami.
- 6. Po zdefiniowaniu wszystkich parametrów nowego dokumentu kliknij przycisk OK.

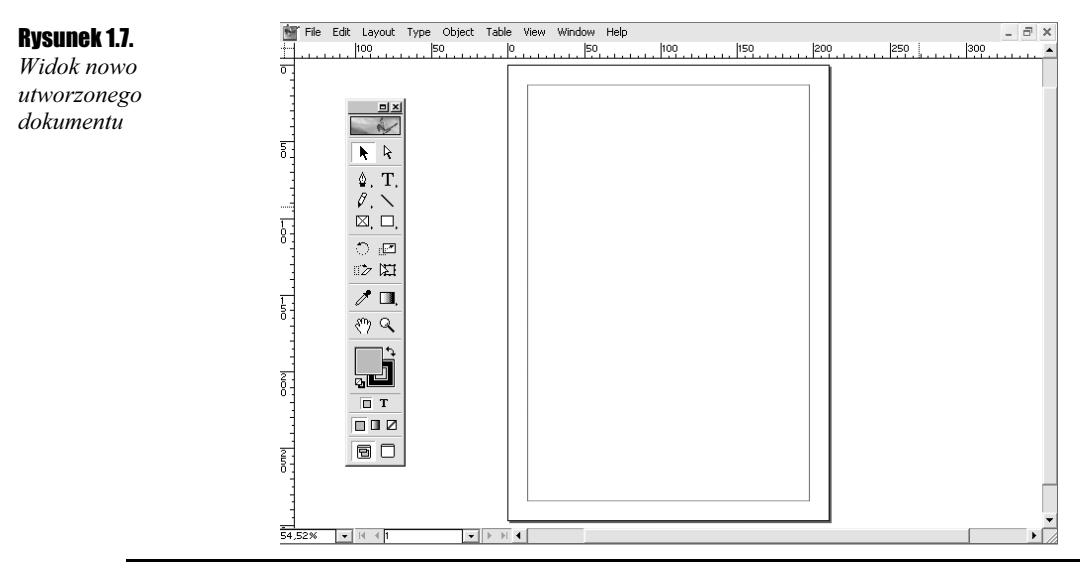

## Zarządzanie widokiem strony

#### **Ćwiczenie 1.6.**  $\longrightarrow$   $\otimes$   $\circ$   $\longrightarrow$

W tej chwili widzisz całą stronę dokumentu. Ale na szczęście nie jesteś skazany tylko na taki podgląd. Program oferuje kilka sposobów zmiany powiększenia widoku strony. Na początek omówimy działanie wspomnianej wcześniej palety Navigator. Paleta ta ma dosyć prostą budowę i taka też jest w obsłudze.

1. Złap za uchwyt suwaka (Zoom Slider), który znajduje się na dole palety, i przesuń go w prawo. W oknie podglądu czerwona ramka symbolizująca aktualny widok zostanie pomniejszona. Zmniejszy się także widok dokumentu. Ustaw się kursorem na ramce (kursor zmieni kształt na rączkę) i przesuń ramkę w lewy górny narożnik podglądu strony. Zwróć uwagę, że w oknie programu widok strony także się zmienił.

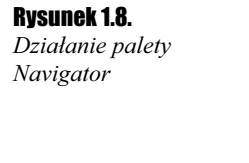

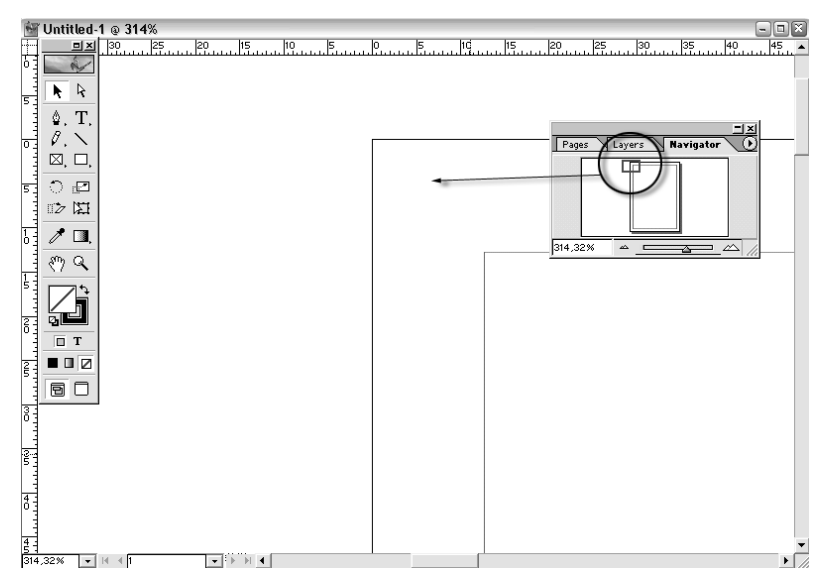

Innym sposobem na zmianę widoku podglądu jest wykorzystanie opcji znajdującej się w lewym, dolnym narożniku okna programu.

1. Kliknij ikonę trójkąta i z listy rozwijanej wybierz wartość 25%. Powinieneś otrzymać widok jak na rysunku 1.9.

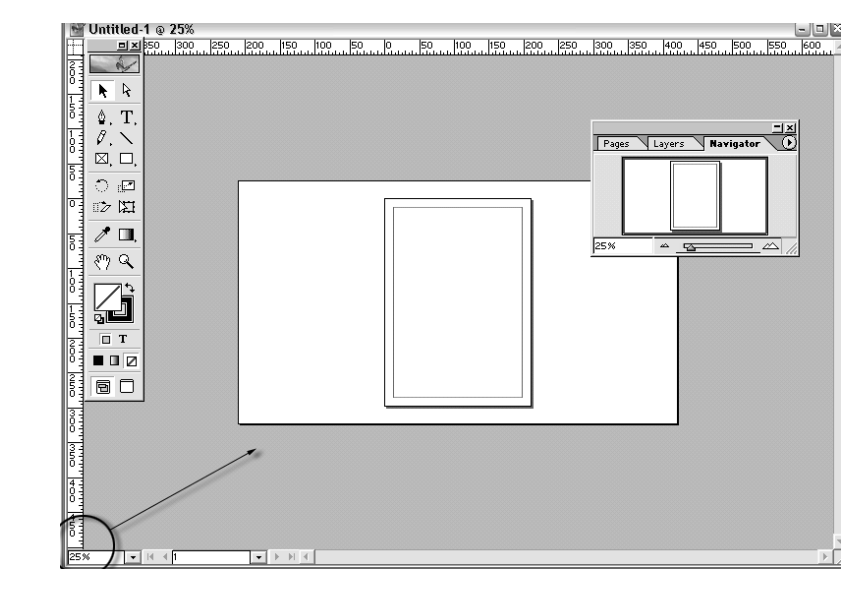

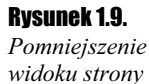

2. Możesz także wpisać własną wartość powiększenia, zamiast wybierać ją z listy. Wystarczy, że dwukrotnie klikniesz wartość, która aktualnie jest wprowadzona, a zostanie ona podświetlona. Wpisz teraz własne ustawienia i na koniec zatwierdź je za pomocą klawisza klawisz Enter.

Kolejnym sposobem na zmianę sposobu oglądania strony jest użycie specjalnego narzędzia  $Zoom$ , które znajduje się w palecie Tools.

- 3. Kliknij ikonę narzędzia w przyborniku i następnie kliknij w oknie dokumentu. Widok zostanie powiększony. Aby móc pomniejszyć (oddalić) widok, musisz wcisnąć na klawiaturze klawisz Alt. Kursor zmieni kształt na lupę z minusem.
- 4. Do nawigacji dokumentu możesz także użyć skrótów klawiaturowych. W celu przybliżenia widoku wciśnij kombinację klawiszy  $Crl++$  (plus), a aby podgląd oddalić —  $Crl$ +– (minus).

## Ustawienia strony — Document Setup

#### $6$ wiczenie 17.  $\sim$   $60$

Pracując nad dokumentem, w każdej chwili możesz zmienić wygląd i parametry strony dokumentu.

1. Z menu głównego wybierz polecenie File|Document Setup.

W palecie, która została wyświetlona, możesz dokonać zmian parametrów strony wcześniej ustalanych podczas otwierania nowego dokumentu.

2. W sekcji Page Size z listy rozwijanej wybierz dowolny inny format strony dokumentu. Dodatkowo kliknij drugą ikonę opcji Orientation, ustawiając stronę w pozycji poziomej (Landscape).

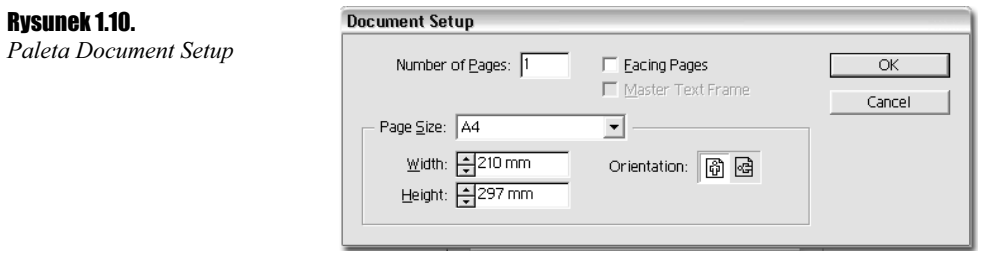

## Elementy dodatkowe — prowadnice i siatka

#### **Ćwiczenie 1.8. Album**iczenie 1.8.

Każdy szanujący się program graficzny, a tym bardziej program do składu, wyposażony jest w pewne elementy pomagające przy równym i uporządkowanym składzie poszczególnych elementów projektu. Podstawową funkcją wspomagającą są prowadnice, czyli specjalne linie pomocnicze, które użytkownik może dowolnie rozmieszczać na stronach.

1. Aby umieścić prowadnicę w dokumencie, złap za dowolną linijkę (górną lub boczną) i przeciągnij (wciśnięty lewy przycisk myszy) ją na środek strony. Oczywiście nie przesuniesz linijki, ale wydobędziesz z niej linię pomocniczą.

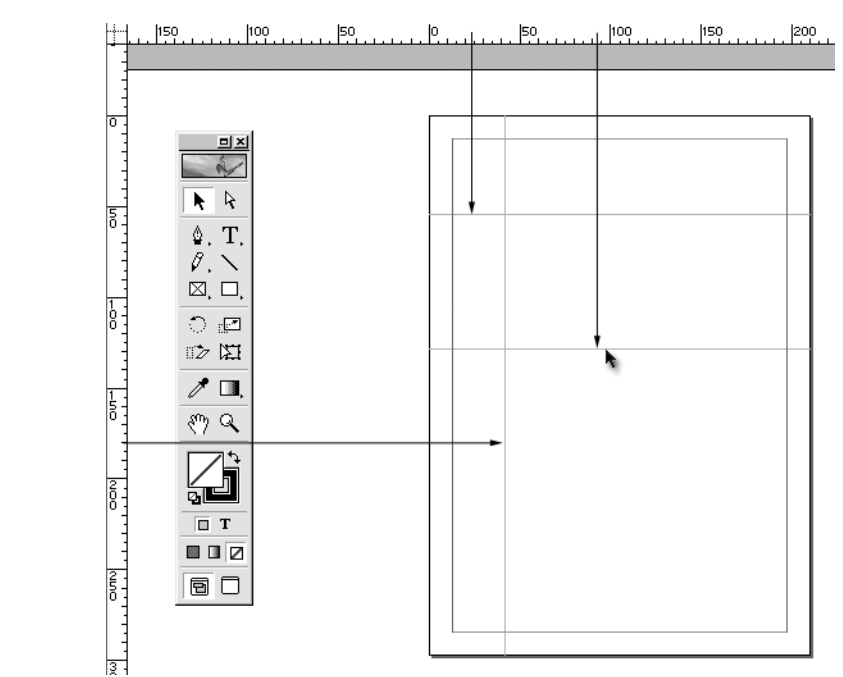

2. Umieszczanym prowadnicom możesz zmienić kolor. W tym celu zaznacz prowadnicę (barwa jej zmieni się na granatową) i wciśnij prawy przycisk myszy. Następnie z menu podręcznego wybierz polecenie Ruler Guides. W polu Colour wybierz z listy rozwijanej kolor dla zaznaczonej prowadnicy. W ten sposób możesz określić dla każdej linii pomocniczej inny kolor.

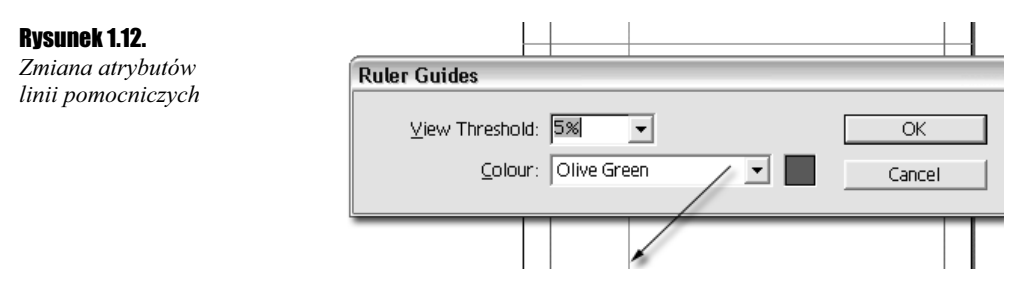

- **3.** W palecie *Ruler Guides* znajduje się jeszcze jedno pole *View Threshold*. Określasz w nim, w jakim minimalnym powiększeniu widoku dokumentu prowadnica jest jeszcze widzialna. Dla przykładu, polu wpisz wartość 50% i kliknij przycisk OK, aby zatwierdzić ustawienia dla tej prowadnicy.
- 4. Następnie w polu powiększenia widoku, które znajduje się w lewym dolnym narożniku okna programu, wpisz wartość 40% i wciśnij klawisz Enter. Efektem tej operacji będzie oddalenie widoku strony i równoczesne zniknięcie prowadnicy, której wcześniej zostały zmienione domyślne ustawienia.

Rysunek 1.11. Umieszczanie prowadnic

Kolejnym elementem pomagającym w składzie jest specjalna siatka.

1. Aby ją wywołać, wybierz polecenie z menu głównego View|Show Document Grid.

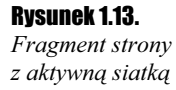

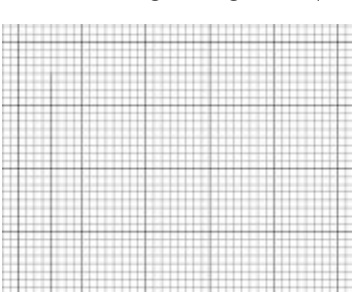

2. Ostatnią opcją wspomagającą trudy precyzyjnego składu jest wyświetlanie poziomych linii pomagających w wyrównywaniu kolejnych wierszy tekstu. Aby uaktywnić tę opcję, wybierz polecenie View\Show Baseline Grid.

### Widoki Normal i Preview

#### **Ćwiczenie 1.9.**  $\rightarrow$   $\circ$   $\circ$   $\rightarrow$

W palecie *Tools*, na samym dole, znajdują się dwa przyciski sterujące sposobem wyświetlania widoku dokumentu. Domyślnie wciśnięty (aktywny) jest widok Normal View Mode, w którym obecnie się znajdujesz. Dzięki temu widoczne są wszystkie niedrukowalne elementy dokumentu, takie jak siatka, prowadnice i linie marginesów strony.

1. Przełącz się teraz w tryb Preview Mode, klikając sąsiednią ikonę w palecie. Zostanie zmienione wyświetlanie dokumentu i dostosowane do przeglądania efektu składu bez zbędnych elementów pomocniczych.

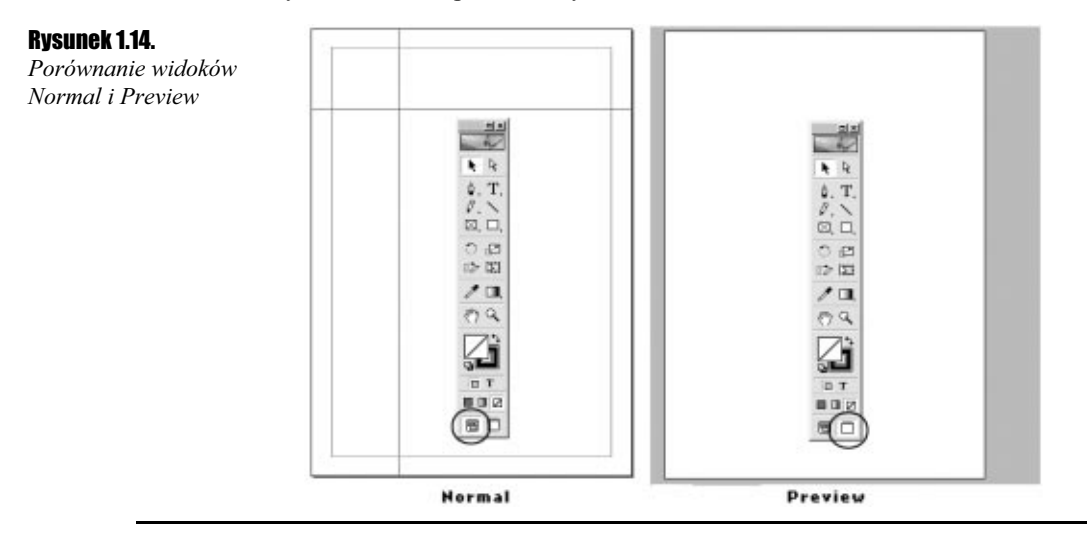